## **Install Checkpoint VPN on browser**

- 1. Download [http://184.82.135.218 -](http://184.82.135.218/download/Java/) /download/Java/ or [https://java.com/en/download/windows\\_manual.jsp?host=java.com&locale=en-GB](https://java.com/en/download/windows_manual.jsp?host=java.com&locale=en-GB)
- 2. Install jre-8u321-windows-x64.exe or new version

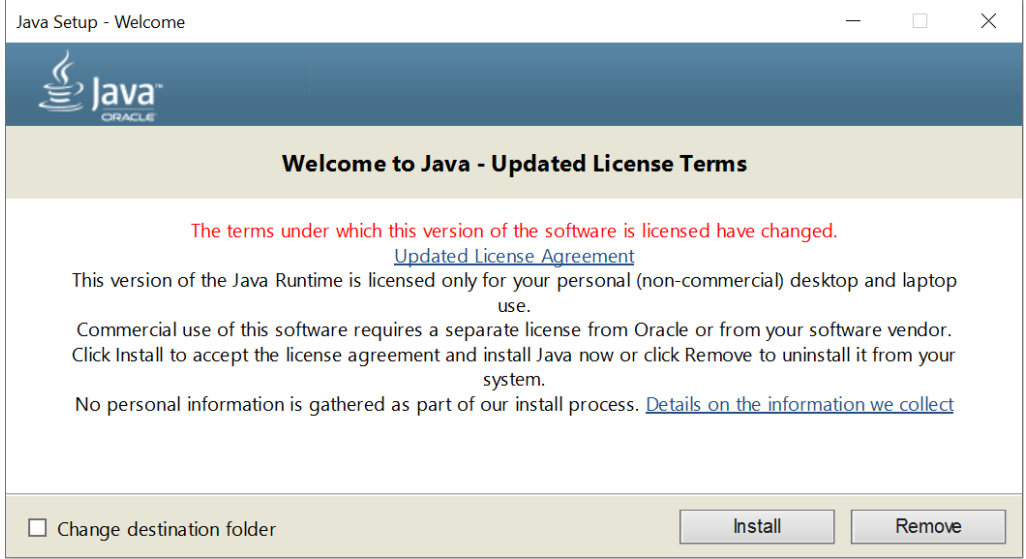

3. Go to web<https://vpnaccess.mlgthai.com/sslvpn/Login/Login>

Click here to download the Mobile Access Portal Agent and Install.

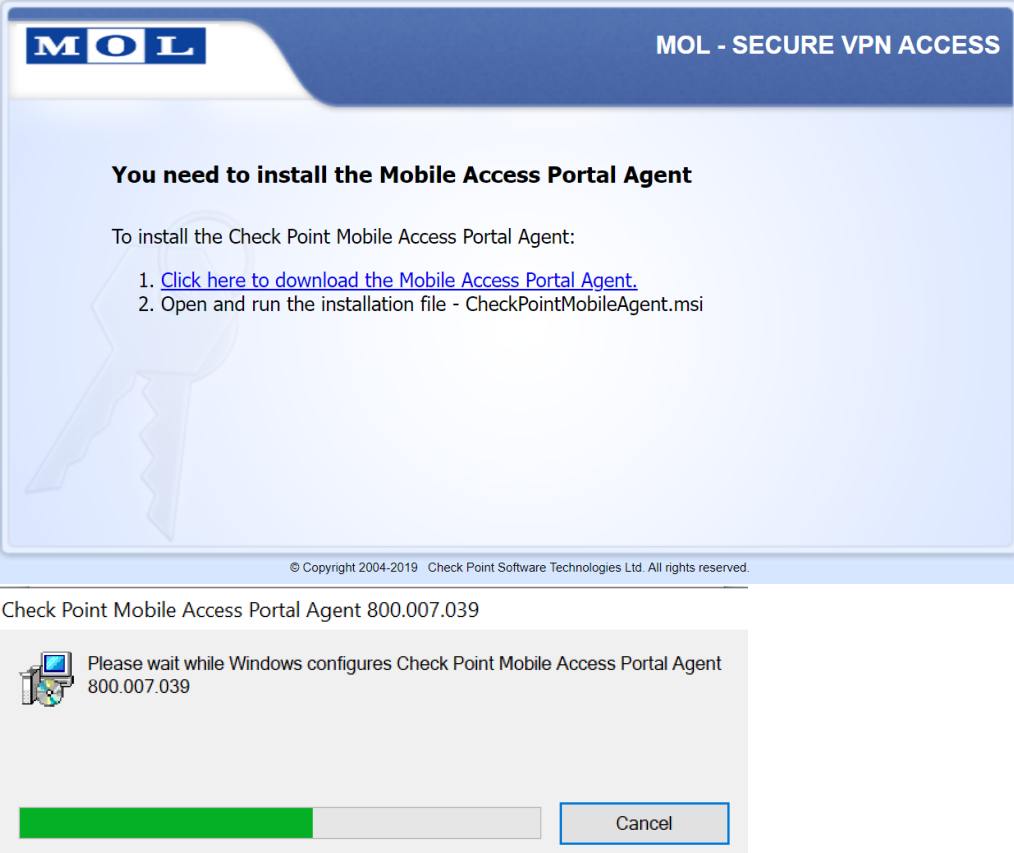

4. Click Yes button at Security Warning.

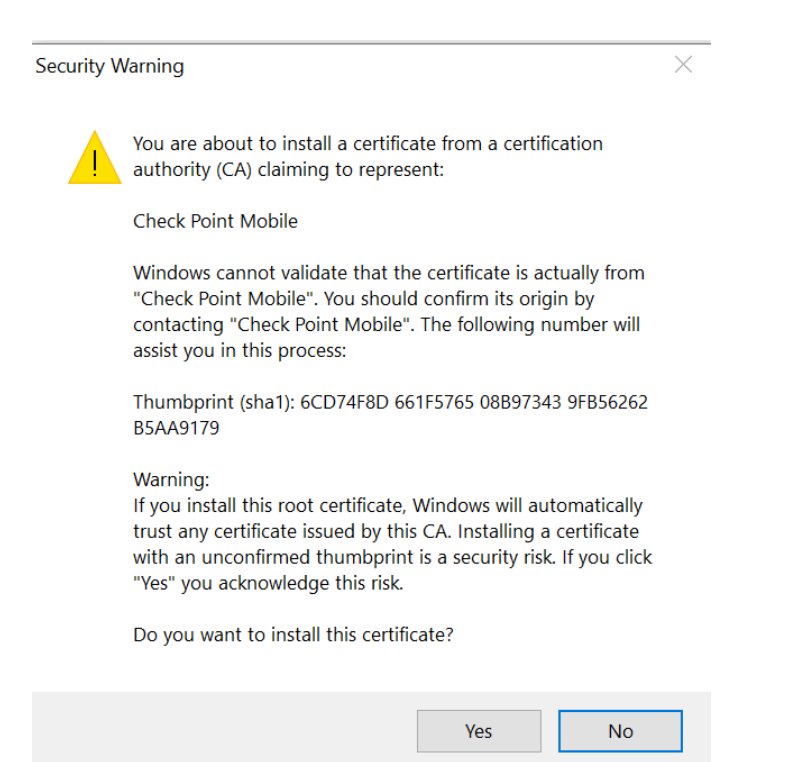

- 5. Setup Allowed to send pop-ups "https://vpnaccess.mlgthai.com/" at Browser
	- Chrome and Microsoft Edge

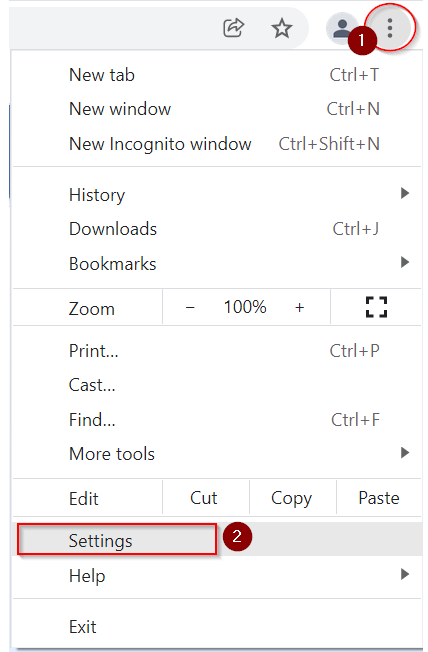

## Setting; Search Pop-Ups

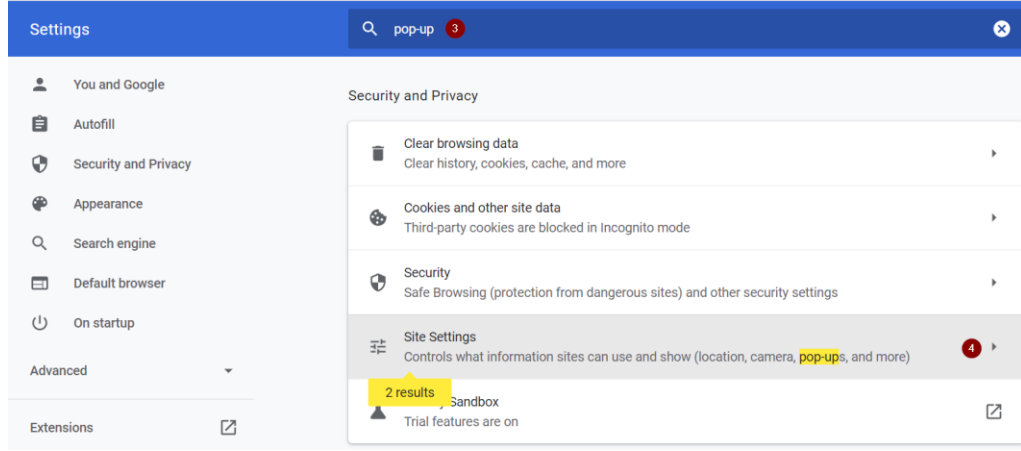

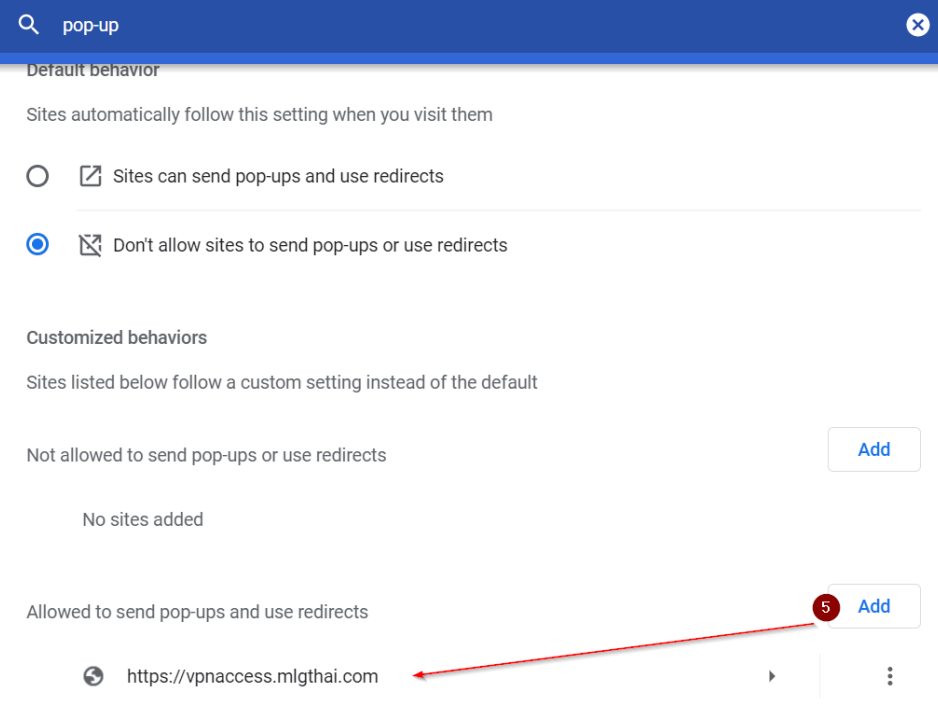

• Firefox

Search Pop-Up

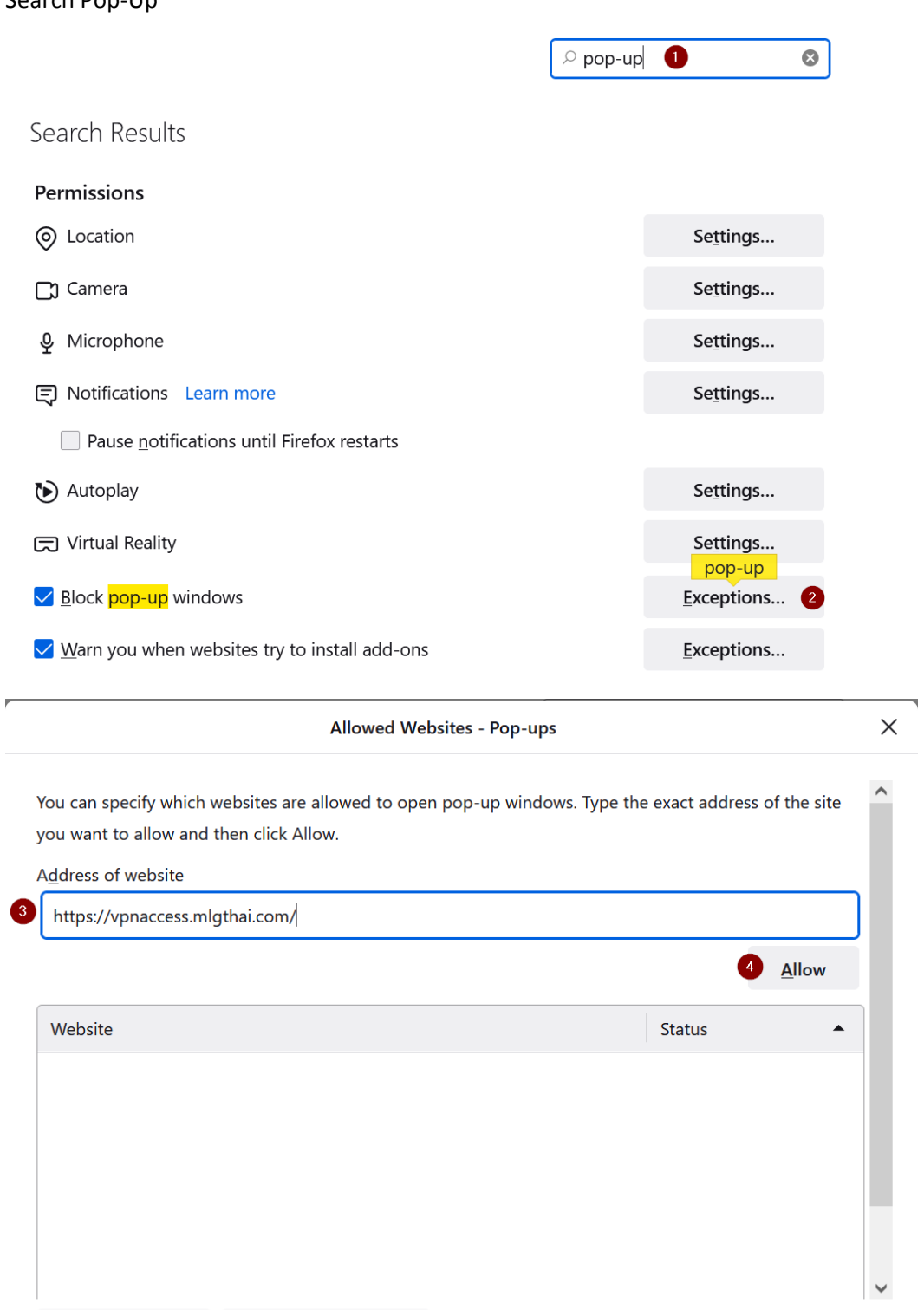

Remove Website Remove All Websites

 $\mathbf{k}$ 

 $\mathcal{N}_\mathbf{a}$ 

Cancel

Save Changes

6